## FLOW CHART FOR DIPLOMA ADMISSION PROCESS 2019-2020

Color for activity by Competent Authority CET cell Color for activity by
Candidate at Facilitation
Center - FC

Color for activity by Candidate at Admission Reporting Center ARC

Online Registration Process Start

Register online on http://www.dtemaharashtra.gov.in/Poly 2019

- 1. Get Your Application ID & Password
- 2. Go to website <a href="http://www.dtemaharashtra.gov.in/Poly">http://www.dtemaharashtra.gov.in/Poly</a> 2019
- 3. Login using the Application ID and Password
- 4. Fill Online Application Form, Scan and Upload the Documents, submit the form, take print of application form and attach photocopies of documents mention on it.
- 5. Make Payment of Rs.300 for Backward category and Rs.400 for General Category.
- 6. Document Verification at Facilitation Centre by the Candidate in person.
- 7. Confirm application form and collect the Receipt of Form Confirmation by officer of FC
- 1. Display or publishing of Provisional merit lists, Submission of grievances if any.
- 2. Display or publishing of Final Merit Lists.
  - 1. Login using the Application ID and Password
  - 2. Fill and submit Online Option Form having preferences of Courses and Institutions before CAP Round I. Candidates may fill in choices of Institutions and Courses in decreasing order of their preference. ( Min 01 to Max 300 options )
  - 3. Once again check option form and confirm, take print.
  - 4. The option Form once confirmed shall be considered for allotment in CAP Round I

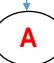

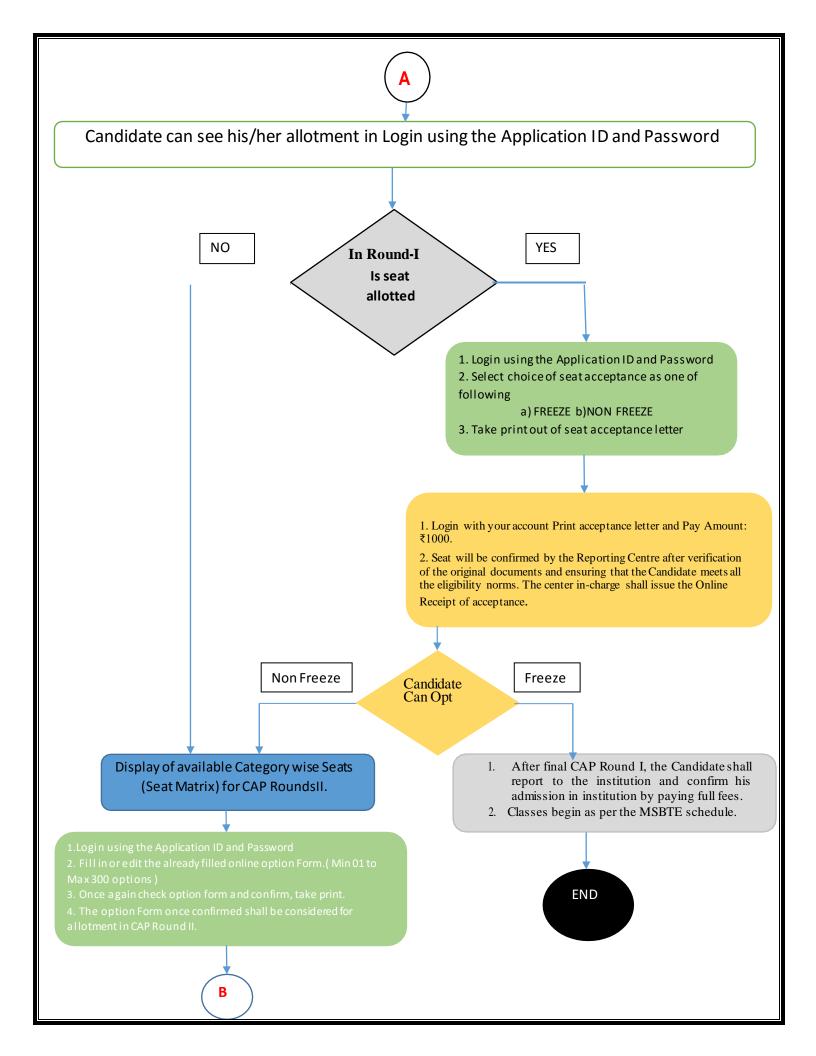

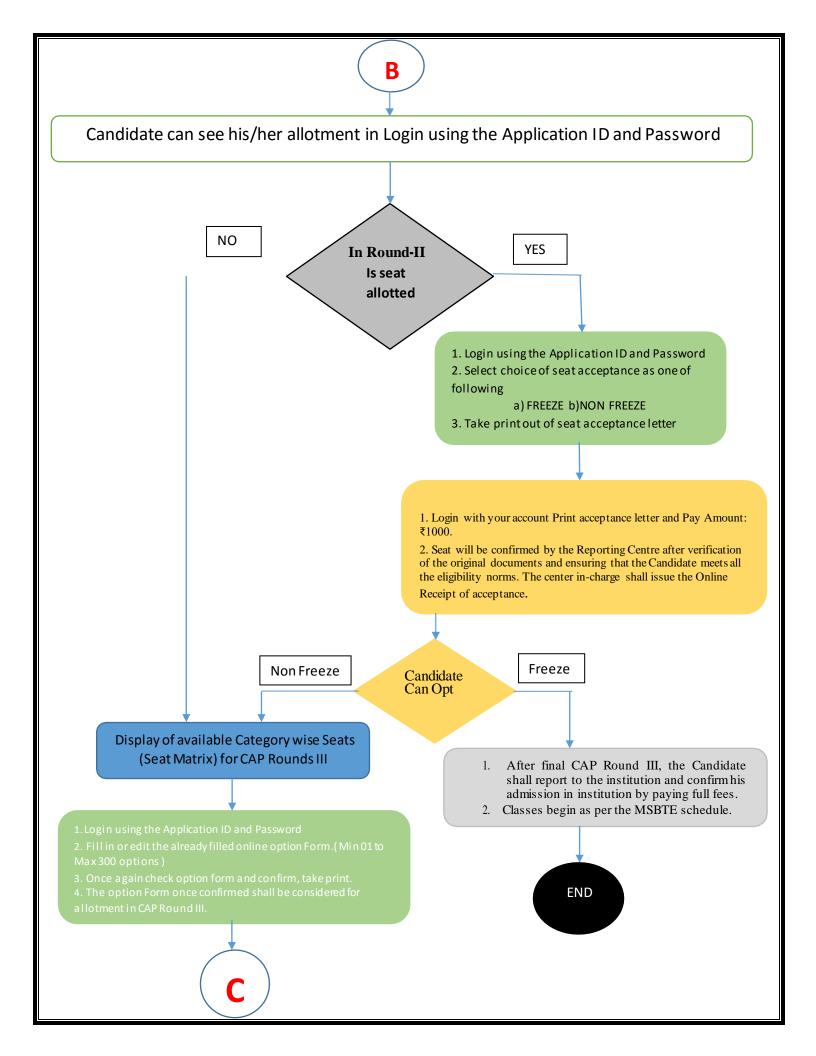

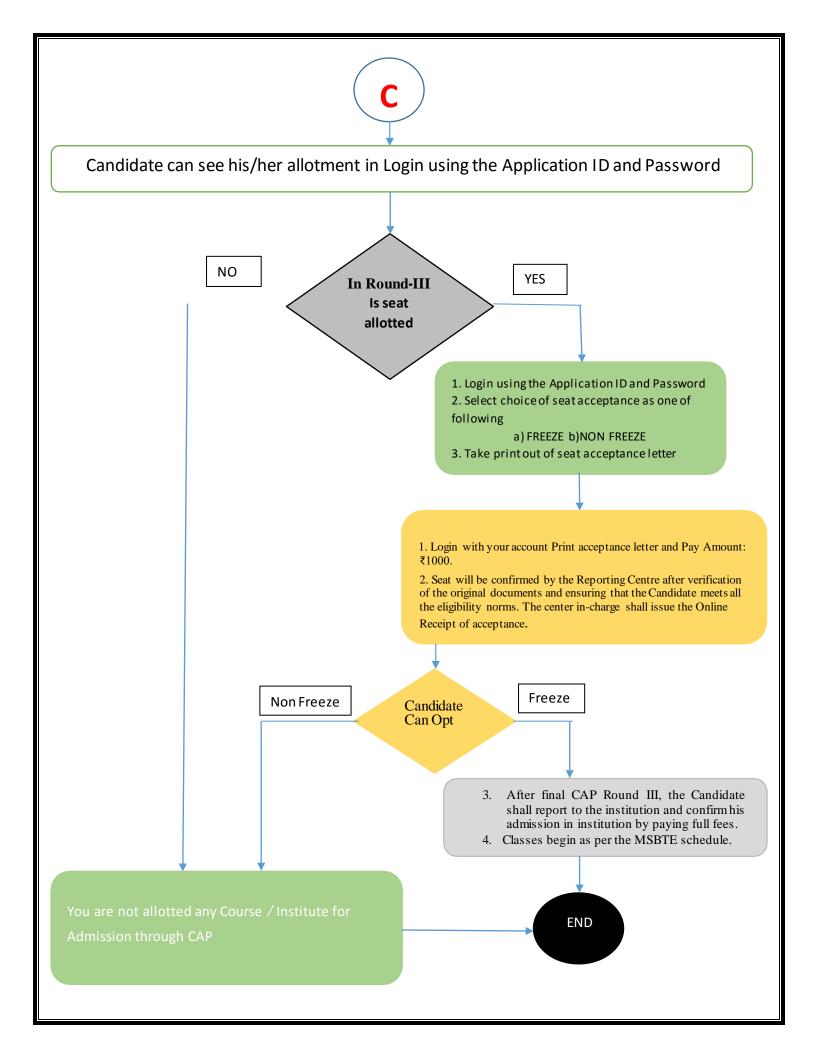